**Cloud Server Backup Service**

# **User Guide (Paris and Amsterdam Regions)**

**Issue** 01 **Date** 2018-09-29

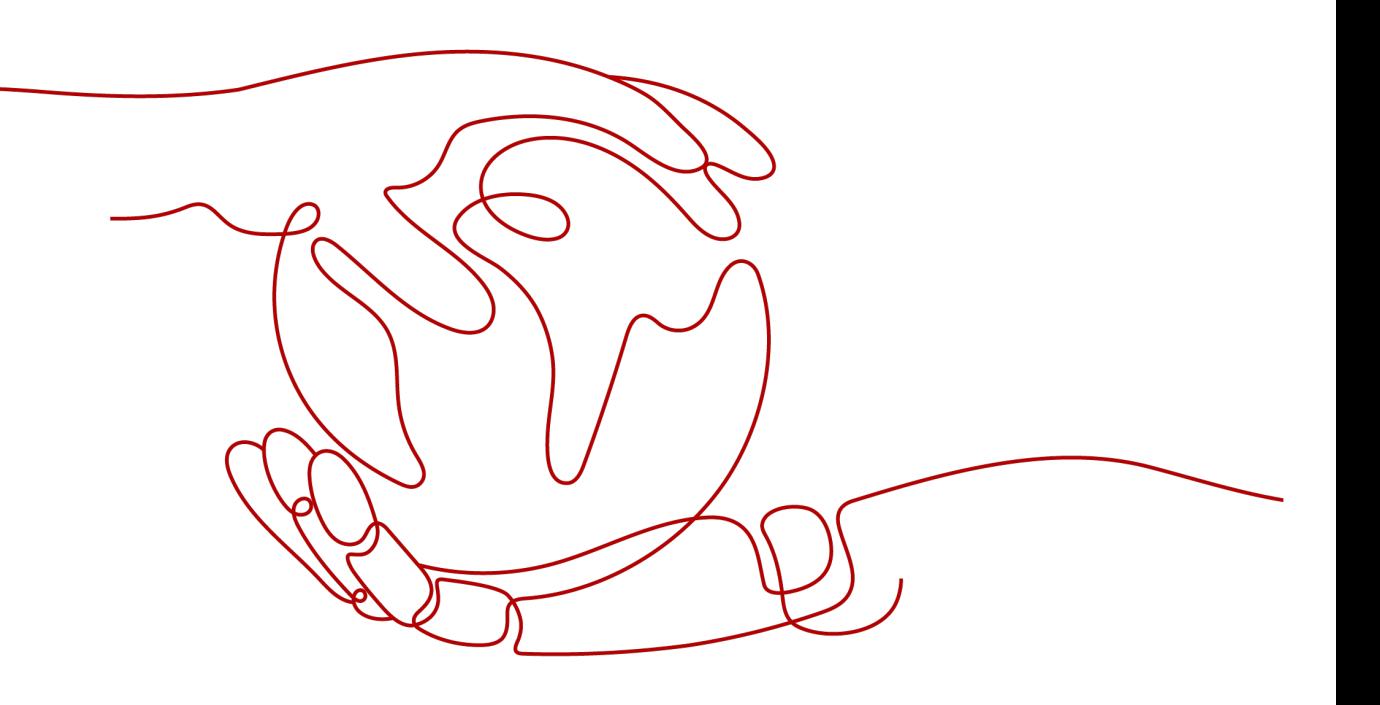

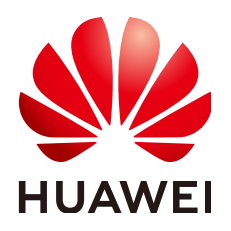

**HUAWEI TECHNOLOGIES CO., LTD.**

#### **Copyright © Huawei Technologies Co., Ltd. 2021. All rights reserved.**

No part of this document may be reproduced or transmitted in any form or by any means without prior written consent of Huawei Technologies Co., Ltd.

#### **Trademarks and Permissions**

**ND** HUAWEI and other Huawei trademarks are trademarks of Huawei Technologies Co., Ltd. All other trademarks and trade names mentioned in this document are the property of their respective holders.

#### **Notice**

The purchased products, services and features are stipulated by the contract made between Huawei and the customer. All or part of the products, services and features described in this document may not be within the purchase scope or the usage scope. Unless otherwise specified in the contract, all statements, information, and recommendations in this document are provided "AS IS" without warranties, guarantees or representations of any kind, either express or implied.

The information in this document is subject to change without notice. Every effort has been made in the preparation of this document to ensure accuracy of the contents, but all statements, information, and recommendations in this document do not constitute a warranty of any kind, express or implied.

# **Contents**

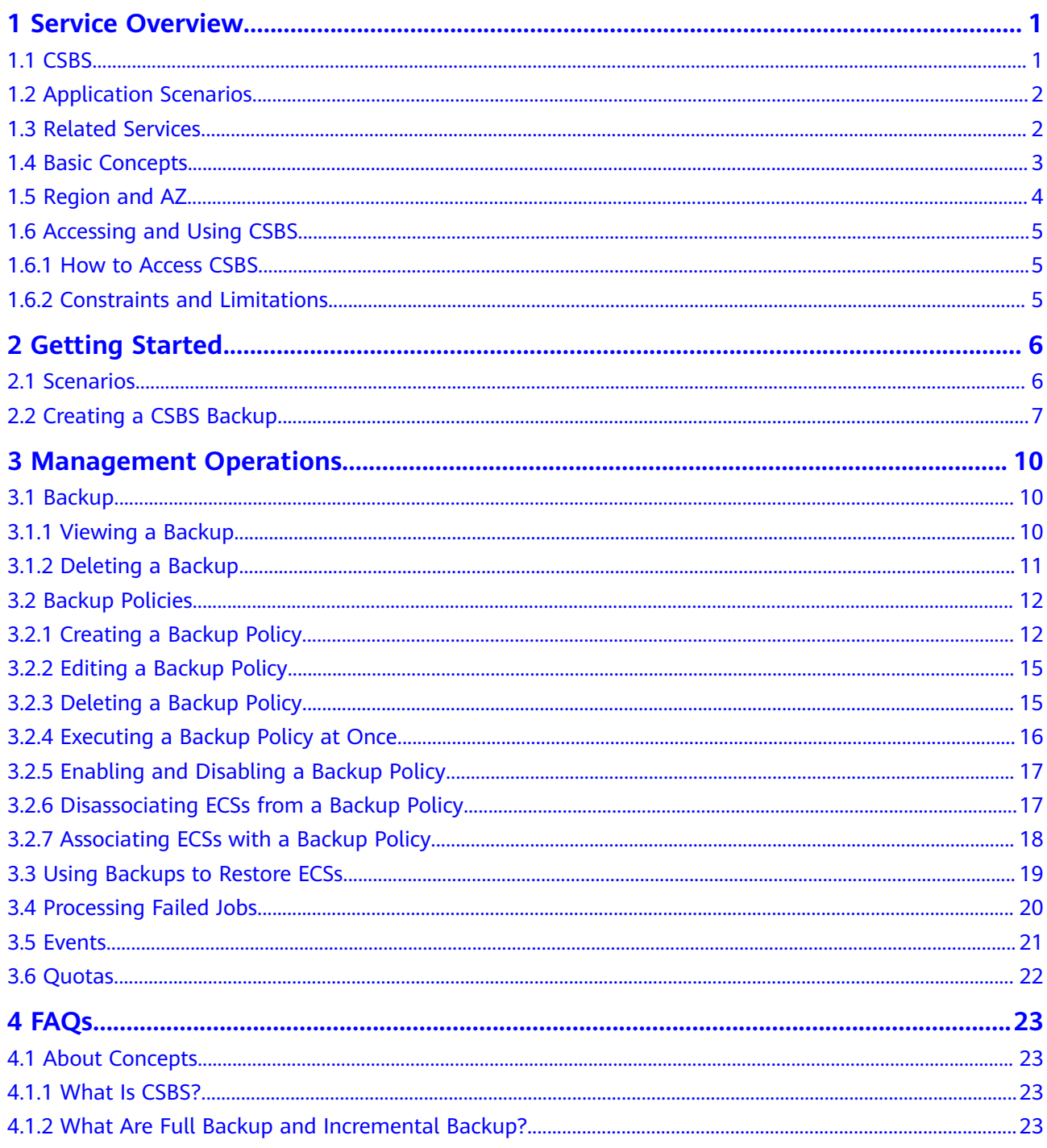

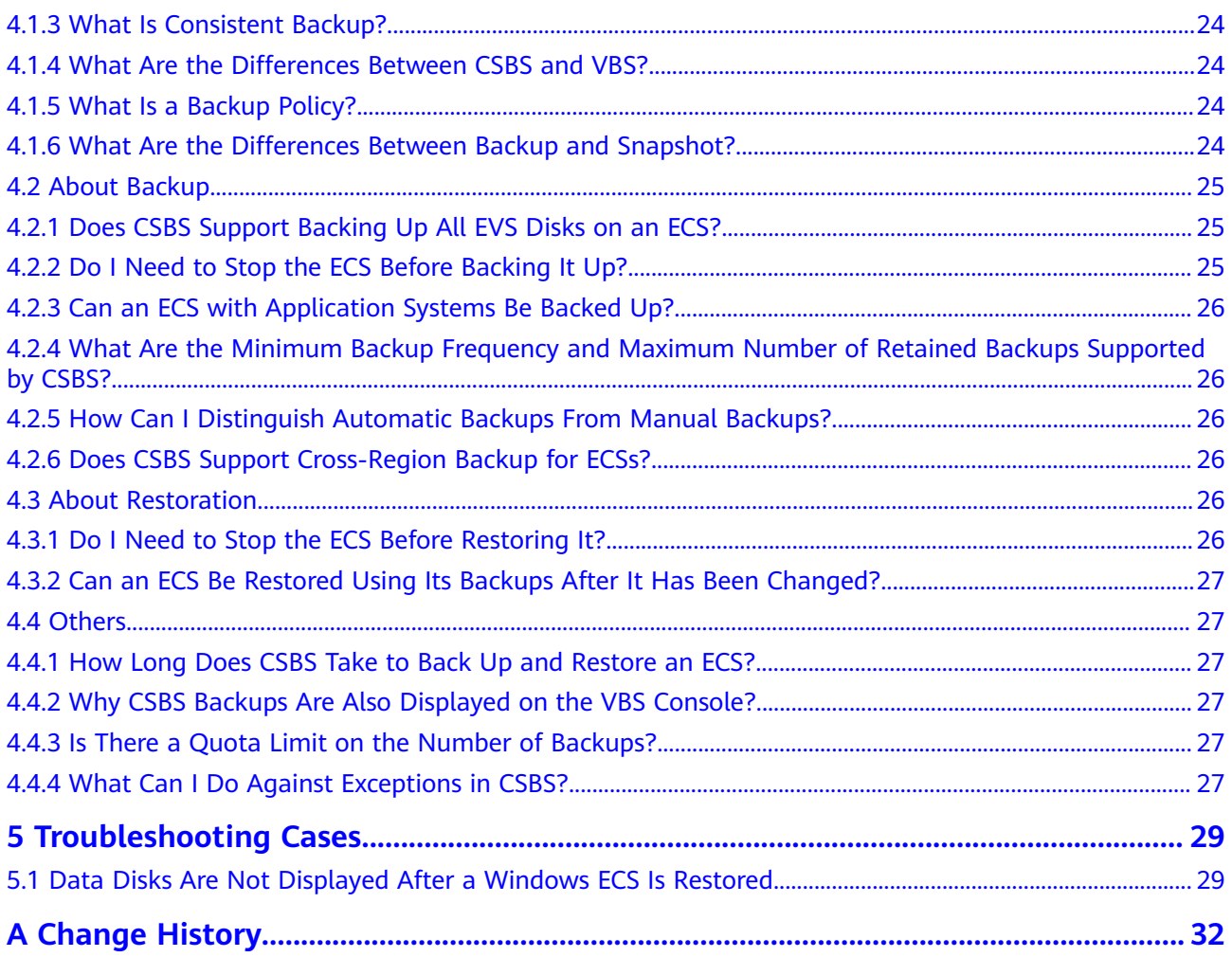

# **1 Service Overview**

# <span id="page-4-0"></span>**1.1 CSBS**

Cloud Server Backup Service (CSBS) enables you to back up Elastic Cloud Servers (ECSs). It works based on the consistency snapshot technology for disks. With CSBS, you can seamlessly use backup data to restore ECS data.

CSBS enhances data integrity and service continuity. For example, if an ECS is faulty or a misoperation causes data loss, you can use data backups to restore data quickly.

By default, CSBS executes a full backup for an ECS that has not been backed up, and performs incremental backups subsequently. Both full backup and incremental backup can restore an ECS to the state at the backup point in time.

CSBS works with ECS and OBS to back up ECS data to object storage, enhancing backup data security. **Figure 1-1** shows the CSBS product architecture.

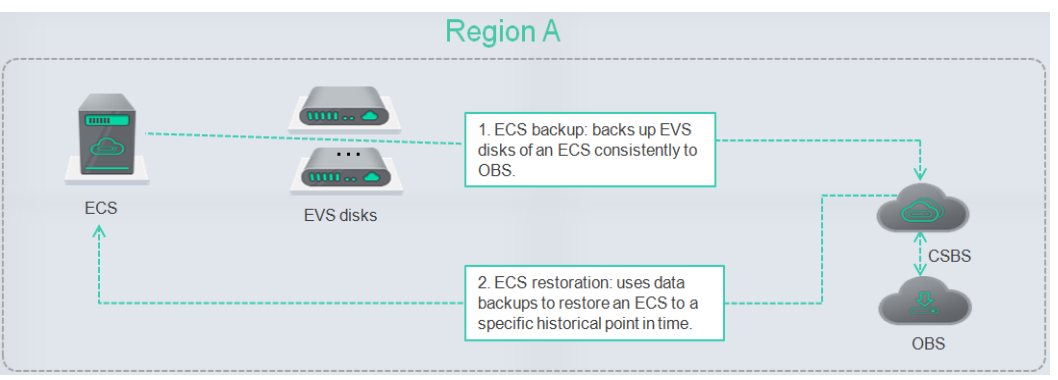

#### **Figure 1-1** CSBS product architecture

#### **Main Functions**

CSBS provides the following functions:

- **ECS-based backup**
- Policy-driven data backup

● Data backup management

# <span id="page-5-0"></span>**1.2 Application Scenarios**

CSBS offers backup protection for ECSs. It supports crash-consistent backup, which enhances data security. CSBS can be used in the following scenarios:

● Hacker attacks and virus infection

CSBS can restore an ECS to the latest backup point in time when the ECS has not been affected by hacker attacks and viruses.

Accidental deletion

CSBS can restore an ECS to the backup point in time prior to accidental deletion.

Application update errors

CSBS can restore an ECS to the backup point in time prior to application update.

System breakdown

CSBS can restore an ECS to the backup point in time prior to system breakdown.

# **1.3 Related Services**

**Table 1-1** Related services

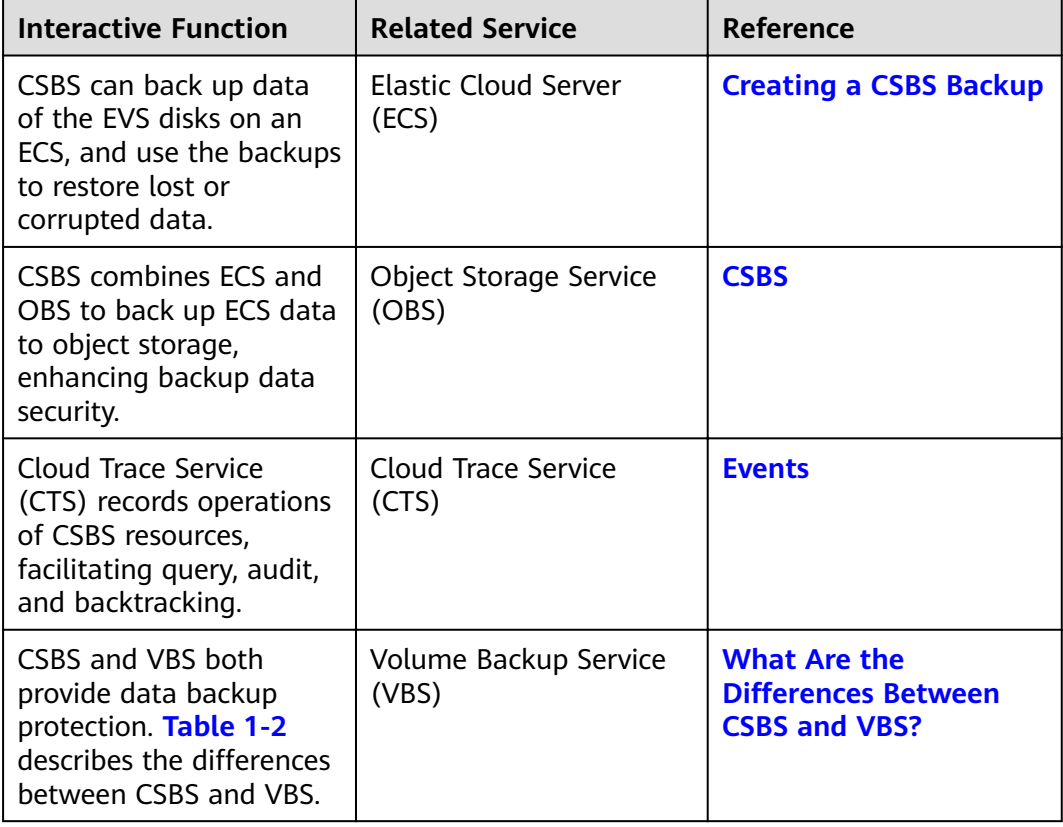

<span id="page-6-0"></span>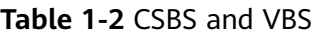

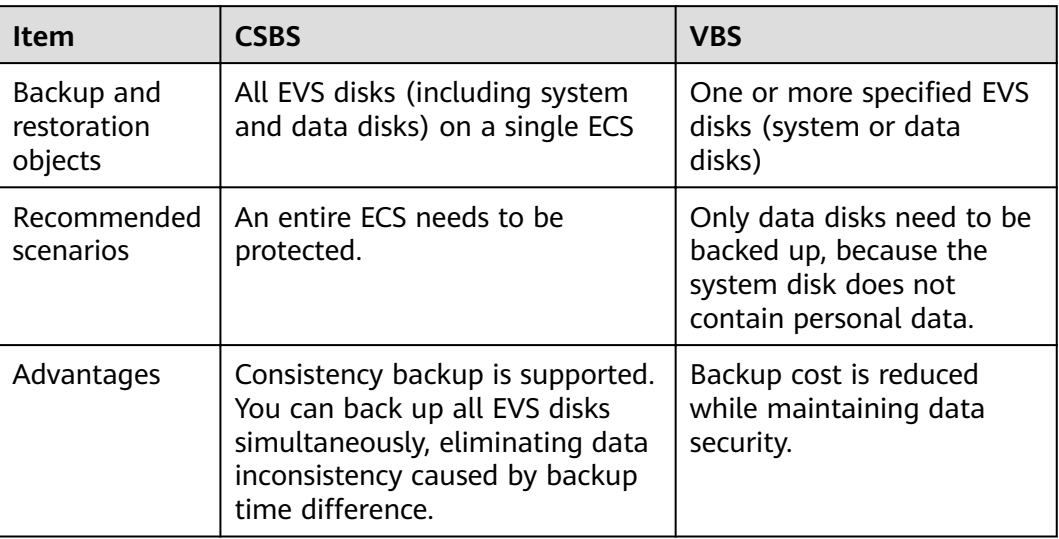

# **1.4 Basic Concepts**

#### **Backup Policies**

A backup policy is a set of rules for backing up data, including the policy name, policy status, execution time of backup jobs, backup period, and retention rules. The retention rules specify the retention duration and number of retained backups. After an ECS is associated with a backup policy, it can be automatically backed up according to the backup policy.

#### **Backup**

A backup is a copy of the original data that is backed up. A backup is used to restore the original data. It can be generated in a one-off or periodic method.

CSBS supports one-off backup and periodic backup. A one-off backup job is manually created by users and takes effect for only one time. Periodic backup jobs are automatically driven by a user-defined backup policy.

- The name of a one-off backup is **manualbk\_xxxx**. It can be user- or systemdefined.
- The name of a periodic backup is assigned automatically by the system. The name of a periodic backup is **autobk\_**xxxx.

#### **Project**

Projects are used to group and isolate OpenStack resources (computing, storage, and network resources). A project can be a department or a project team. Multiple projects can be created for one account.

# <span id="page-7-0"></span>**1.5 Region and AZ**

#### **Concept**

A region and availability zone (AZ) identify the location of a data center. You can create resources in a specific region and AZ.

- A region is a physical data center, which is completely isolated to improve fault tolerance and stability. The region that is selected during resource creation cannot be changed after the resource is created.
- An AZ is a physical location where resources use independent power supplies and networks. A region contains one or more AZs that are physically isolated but interconnected through internal networks. Because AZs are isolated from each other, any fault that occurs in one AZ will not affect others.

**Figure 1-2** shows the relationship between regions and AZs.

**Figure 1-2** Regions and AZs

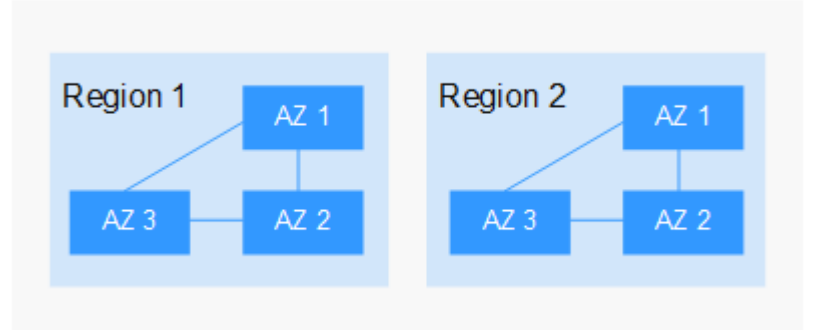

#### **Selecting a Region**

Select a region closest to your target users for lower network latency and quick access.

#### **Selecting an AZ**

When deploying resources, consider your applications' requirements on disaster recovery (DR) and network latency.

- For high DR capability, deploy resources in different AZs within the same region.
- For lower network latency, deploy resources in the same AZ.

#### **Regions and Endpoints**

Before you use an API to call resources, specify its region and endpoint. For more details, see **[Regions and Endpoints](https://developer.huaweicloud.com/intl/en-us/endpoint)**.

# <span id="page-8-0"></span>**1.6 Accessing and Using CSBS**

## **1.6.1 How to Access CSBS**

- ●
- Management console

Use this access method if you do not need secondary development. If you already have a cloud service account, log in to the management console and click **Cloud Server Backup Service** on the homepage.

#### **User Permissions**

The public cloud system provides two types of user permissions by default: user management and resource management. User management refers to the management of users and user groups. Resource management refers to the control operations that can be performed by users on cloud service resources.

For details, see **[System Permissions](https://support.huaweicloud.com/intl/en-us/usermanual-permissions/en-us_topic_0063498930.html)**.

## **1.6.2 Constraints and Limitations**

Note the following constraints and limitations about CSBS:

- An ECS can be associated with only one backup policy.
- An ECS with shared EVS disks cannot be backed up using CSBS.
- CSBS supports crash-consistent backup of EVS disks on an ECS but not application-consistent backup of them.
- CSBS does not support consistent backup of multiple ECSs.
- CSBS supports backup and restoration of all EVS disks as a whole instead of part of the EVS disks on an ECS. In addition, CSBS does not support file- or directory-level restoration.
- You are not advised to back up an ECS whose capacity exceeds 4 TB.

# **2 Getting Started**

# <span id="page-9-0"></span>**2.1 Scenarios**

CSBS supports one-off backup and periodic backup. A one-off backup job is manually created by users and takes effect for only one time. Periodic backup jobs are automatically driven by a user-defined backup policy.

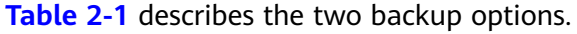

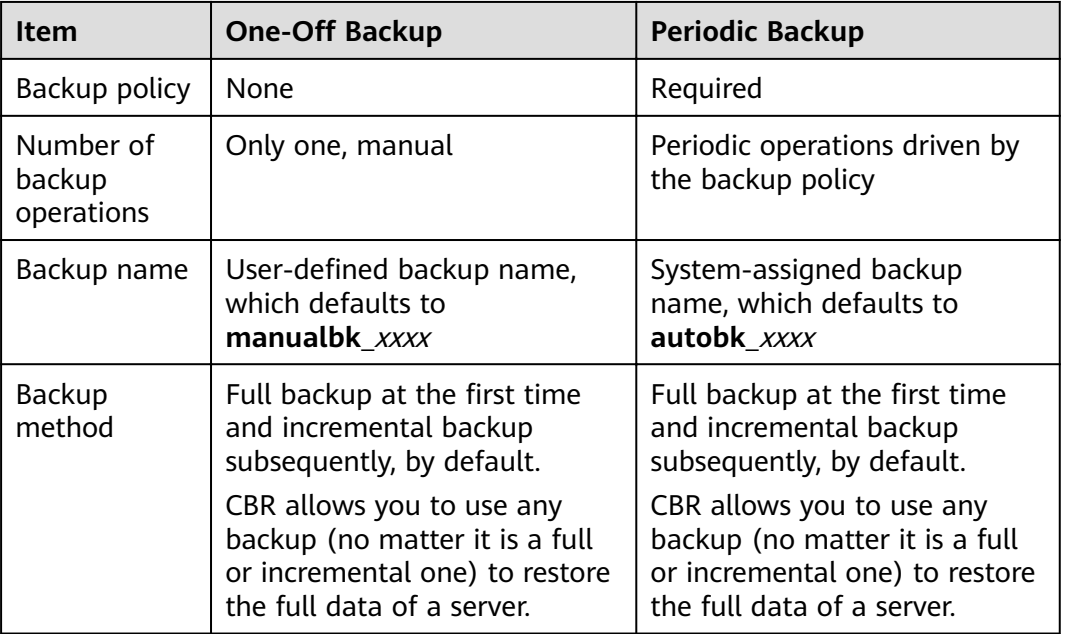

Table 2-1 One-off backup and periodic backup

<span id="page-10-0"></span>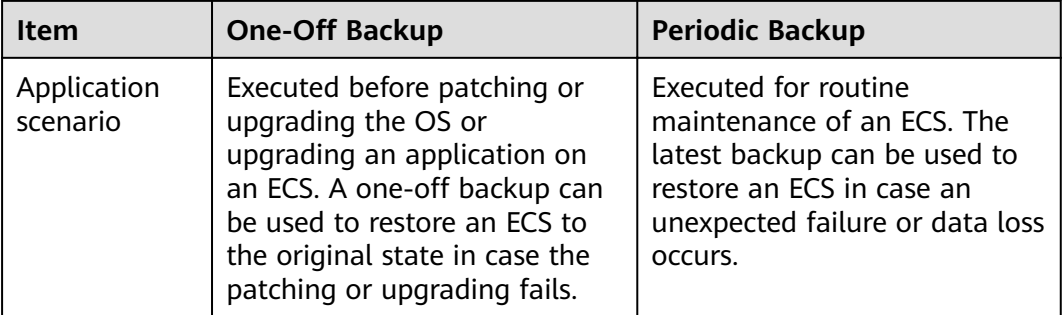

You can also use the two backup options together if needed. For example, associate all ECSs with a backup policy to execute periodic backup of all ECSs, and manually perform one-off backups for the most important ECSs to further ensure those ECSs' data security, as shown in **Figure 2-1**.

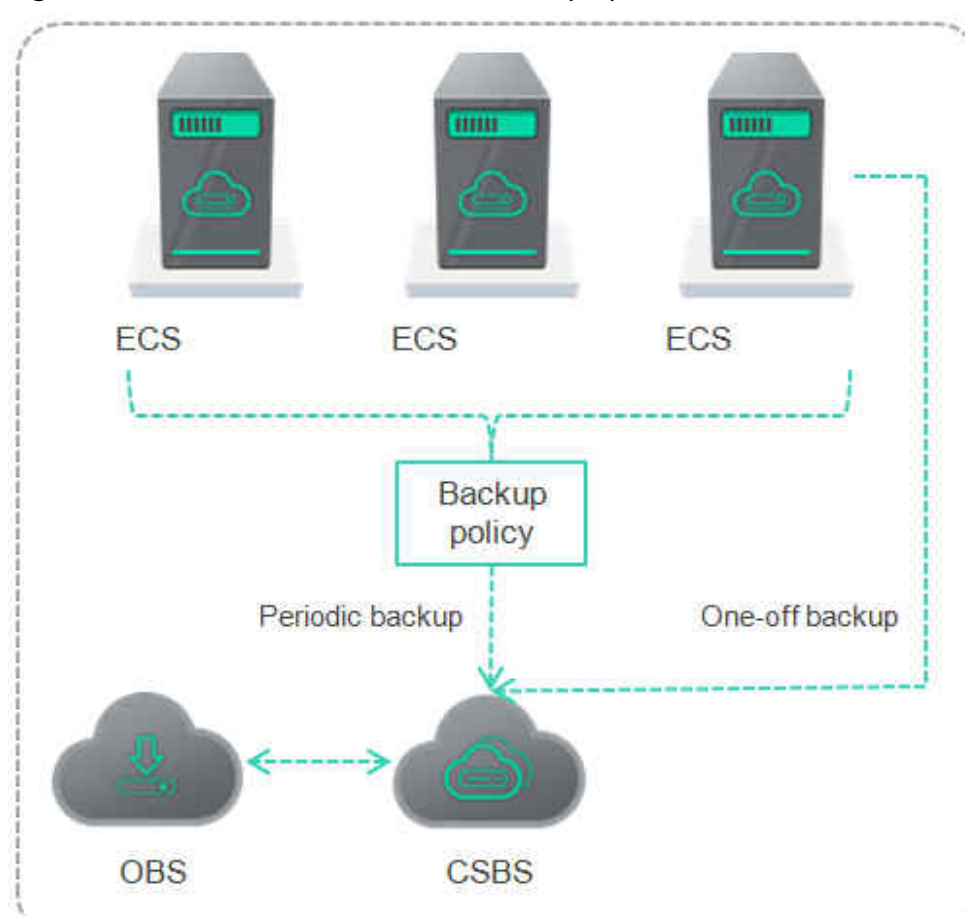

**Figure 2-1** Intermixed use of the two backup options

# **2.2 Creating a CSBS Backup**

This section explains how to create CSBS backup jobs to protect ECS data.

#### **Procedure**

**Step 1** Log in to the CSBS management console.

- 1. Log in to the management console.
- 2. Under Storage > **Cloud Server Backup Service**.
- **Step 2** In the upper right corner of the page, click **Create CSBS Backup**.
- **Step 3** In the ECS list, select the ECSs you want to back up. After ECSs are selected, they are added to the list of selected ECSs.
- **Step 4** In the **Configure Backup** area, configure a backup scheme for the selected ECSs.

#### ● **Auto Backup**:

In the **Backup Policy** drop-down list, select a backup policy. Alternatively, click **Create Policy** to create a backup policy. For details about the parameters of a backup policy, see **[Creating a Backup Policy](#page-15-0)**.

After a backup job is created, the selected ECSs are associated with the backup policy and will be periodically backed up according to the backup policy.

#### $\Box$  note

If a selected ECS has been associated with another backup policy, it will be disassociated from the original backup policy automatically and then associated with the new backup policy.

#### ● **Immediate Backup**:

After a backup job is created, all selected ECSs will be backed up immediately for once.

Set the **Name** and **Description** of the backup, as described in **Table 2-2**.

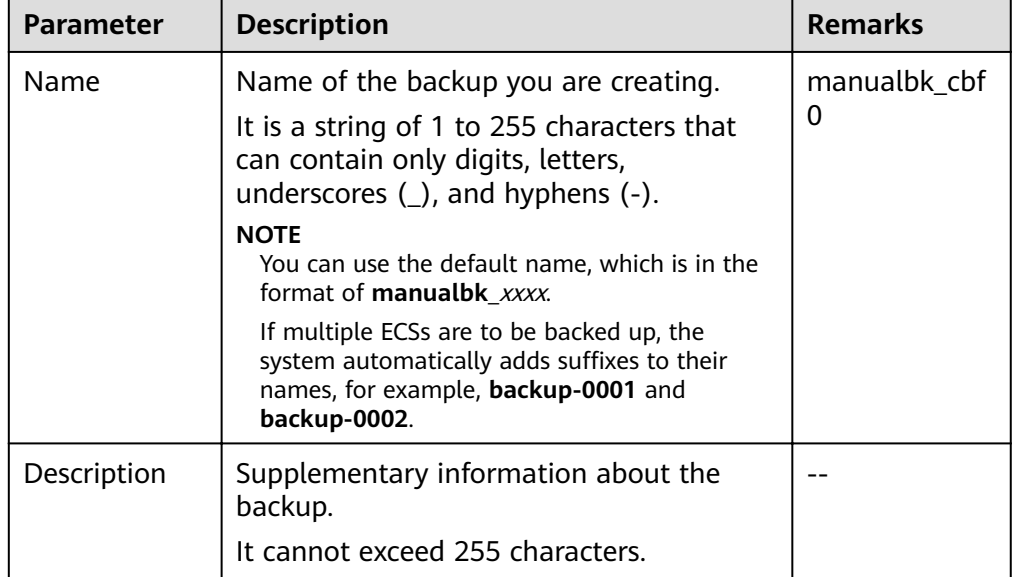

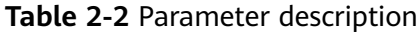

You can select both the backup methods at the same time.

#### **Step 5** Click **Next**.

- **Step 6** On the **Confirm** page, confirm resource details and click **Submit**.
- **Step 7** Return to the CSBS page as prompted.
	- Auto Backup

On the **Policies** tab page, click  $\vee$  on the left of the backup policy name. If all selected ECSs are displayed under **Associated Servers**, they are associated with the backup policy successfully, and automatic backup will be periodically performed as scheduled.

● Immediate Backup

On the **Backups** tab page, if the generated backups are in the **Available** state, the one-off backup job is successful.

**----End**

# <span id="page-13-0"></span>**3 Management Operations**

# **3.1 Backup**

# **3.1.1 Viewing a Backup**

After a backup job is delivered or completed, you can set search criteria to filter backups from the backup list and view backup details.

#### **Prerequisites**

A backup job has been created.

#### **View Backup Details**

**Step 1** Log in to the CSBS management console.

- 1. Log in to the management console.
- 2. Under Storage > **Cloud Server Backup Service**.
- **Step 2** Click the **Backups** tab. Search for backups by filtering conditions.
	- You can search for backups by selecting a state from the **All statuses** dropdown list in the upper right corner of the backup list. **Table 3-1** describes each state.

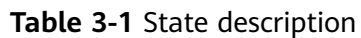

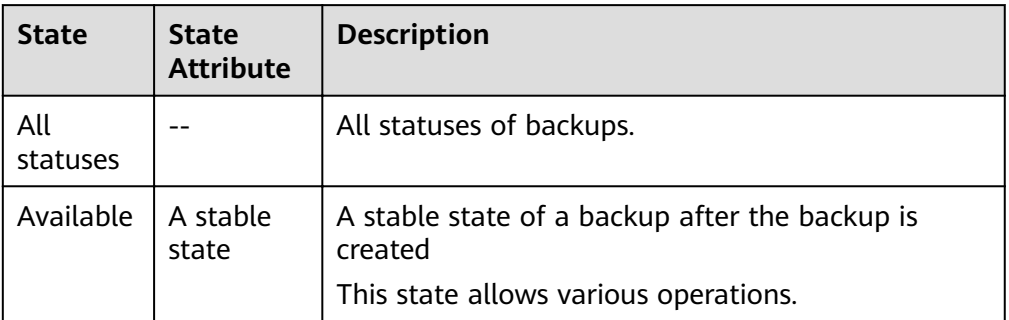

<span id="page-14-0"></span>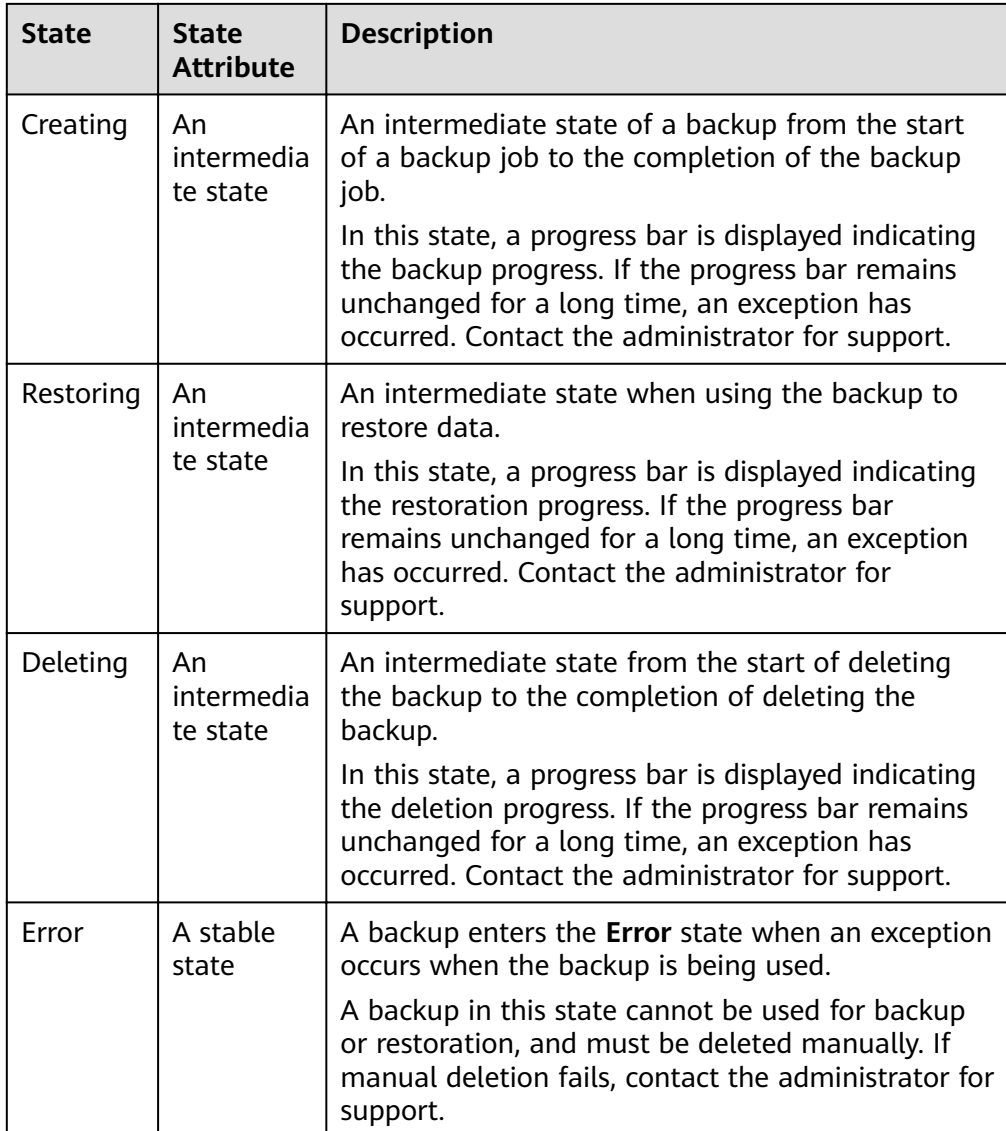

- You can search for backups by selecting a time segment displayed in the upper right corner of the backup list.
- You can search for backups by server name, server ID, backup name, or backup ID. Click  $\Omega$  to search for target backups.
- **Step 3** Click  $\vee$  on the left of a backup name to view details about the backup.

**----End**

# **3.1.2 Deleting a Backup**

You can delete unwanted backups to reduce space usage and costs.

#### <span id="page-15-0"></span>**Context**

CSBS supports manual deletion of backups and automatic deletion of expired backups. The latter deletion method is implemented using the backup retention rule in the backup policy. For details, see **Creating a Backup Policy**.

#### **Prerequisites**

- At least one backup exists in CSBS.
- The backups are in the **Available** or **Error** state.

#### **Procedure**

**Step 1** Log in to the CSBS management console.

- 1. Log in to the management console.
- 2. Under Storage > **Cloud Server Backup Service**.
- **Step 2** Click the **Backups** tab. Locate the ECS backup. For details, see **[Viewing a Backup](#page-13-0)**.
- **Step 3** In the row of the backup, click **More** > **Delete**. Alternatively, select the backups you want to delete and click **Delete** in the upper left corner to delete them in a batch.
- **Step 4** Click **Yes**.

**----End**

# **3.2 Backup Policies**

## **3.2.1 Creating a Backup Policy**

A backup policy can drive the system to automatically execute CSBS backup jobs at the specified interval. Periodic backups can be used to restore data quickly against data corruption or loss.

#### **Context**

- Automatic backup jobs require enabling the backup policy. The system automatically backs up ECSs associated with the backup policy and deletes expired backups.
- Each user can create a maximum of 32 backup policies.
- A maximum of 64 ECSs can be associated with a backup policy.

#### **Procedure**

**Step 1** Log in to the CSBS management console.

- 1. Log in to the management console.
- 2. Under Storage > **Cloud Server Backup Service**.

#### **Step 2** On the **Policies** tab page, click **Create Backup Policy**.

#### <span id="page-16-0"></span>**Step 3** Set the backup policy parameters according to **Table 3-2**.

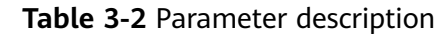

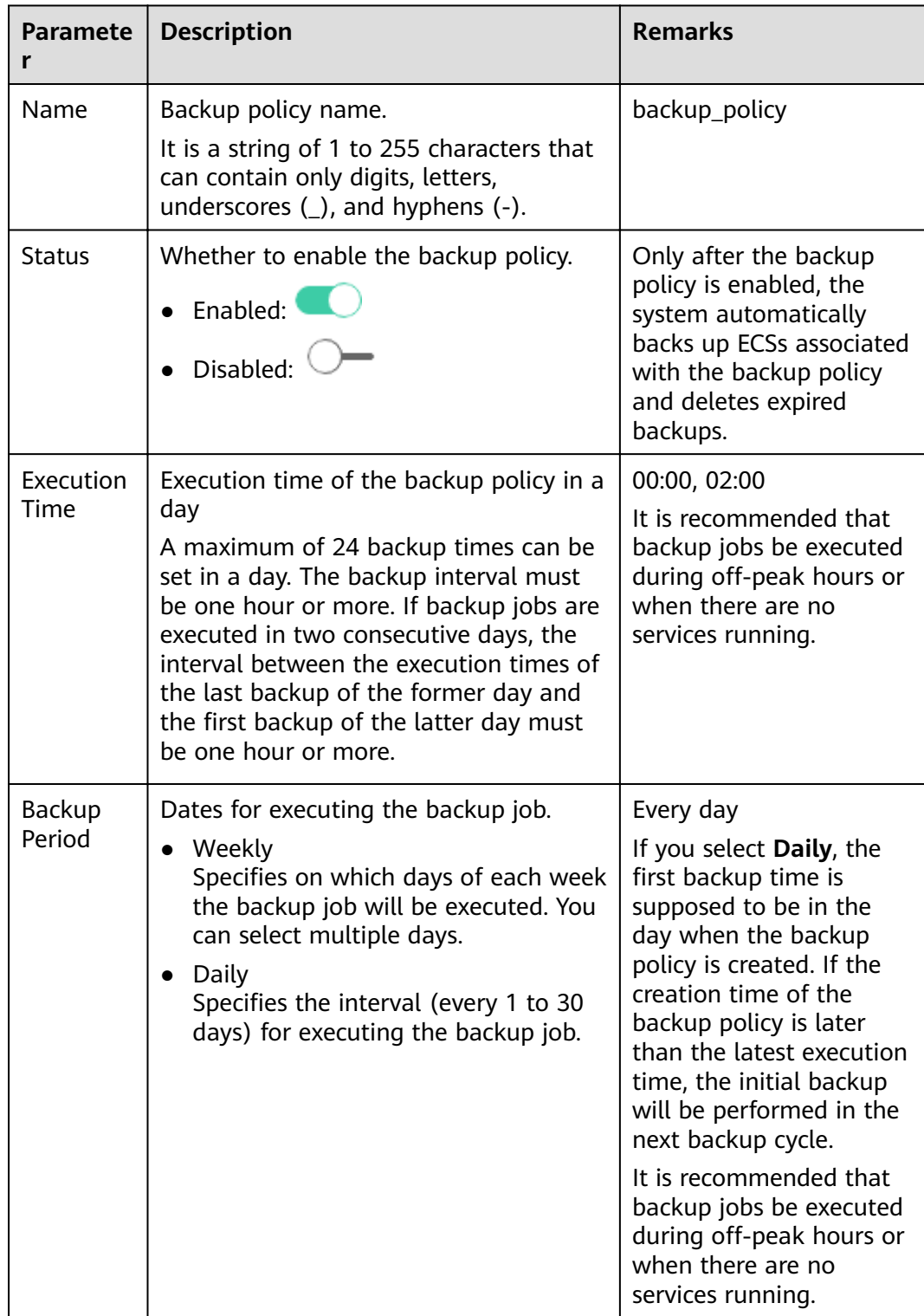

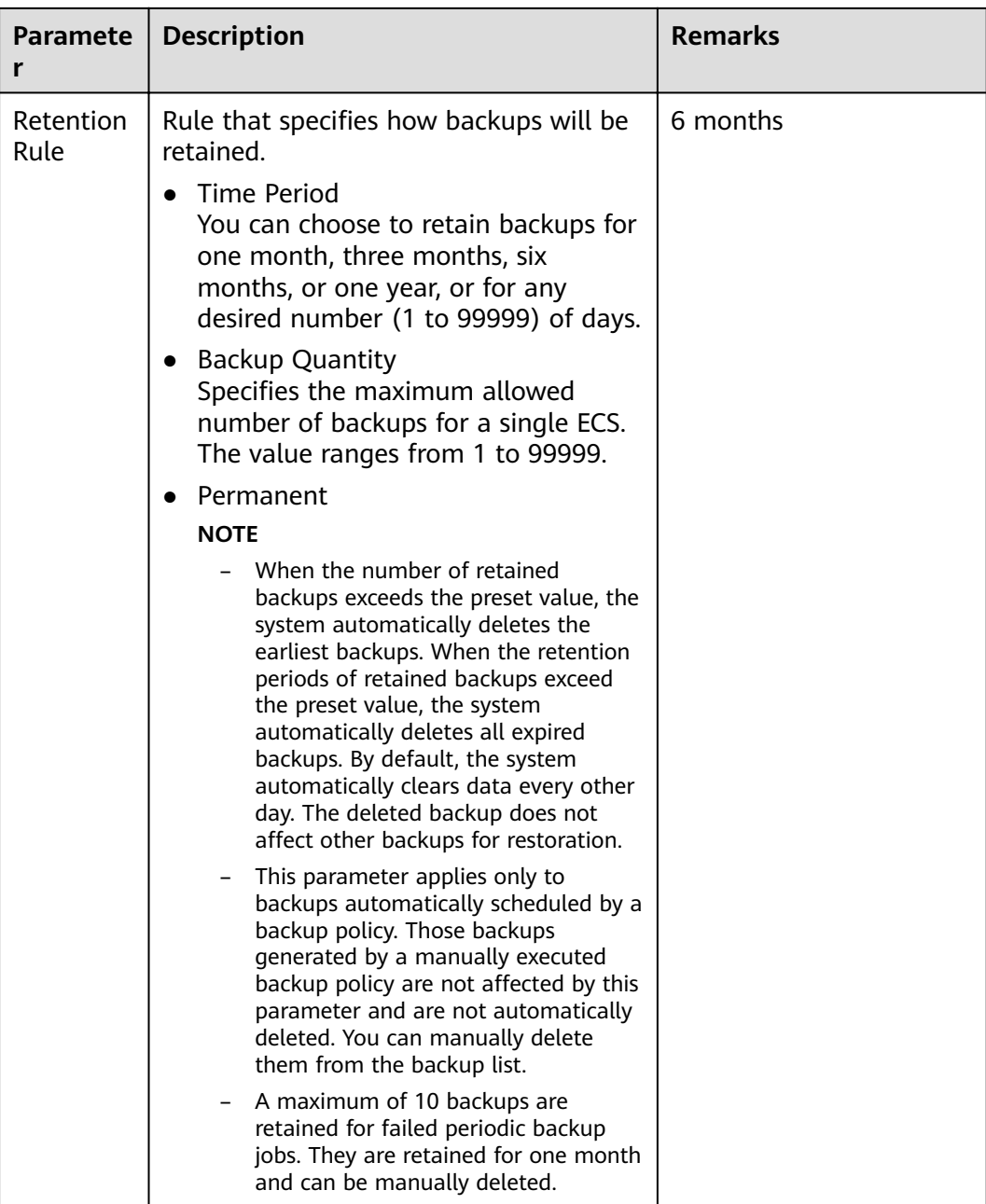

#### $\Box$  Note

More frequent backup intervals create more backups or retain backups for a longer time, protecting data with a higher level but occupying more storage space. Set an appropriate backup period as required.

- **Step 4** Click **OK**.
- **Step 5** In the row of the backup policy, click **Associate Server**.
- **Step 6** In the available server list, select the ECSs you want to associate. After ECSs are selected, they are added to the list of selected servers.

#### <span id="page-18-0"></span> $\Box$  Note

- A maximum of 64 ECSs can be associated with a backup policy.
- If a selected ECS has been associated with another backup policy, it will be disassociated from the original backup policy automatically and then associated with the new backup policy.
- If EVS disks on an ECS have been associated with a VBS backup policy, disassociate them from the VBS backup policy. Otherwise, two backups are generated for each of the EVS disks.
- An ECS with shared EVS disks cannot be associated with a backup policy.
- You can only select ECSs that are in the **Running** or **Stopped** state.

#### **Step 7** Click **OK**.

**----End**

## **3.2.2 Editing a Backup Policy**

This section describes how to edit a backup policy.

#### $\Box$  note

Changing the backup period does not actually change the time of the day when the backup is scheduled to run. For example, you set to run a backup job every seven days. Three days later, you modified the policy to run a backup job every five days. Then the associated server will be backed up two days after your modification.

To actually change when the backup is scheduled to run, dissociate the original policy and associate the server with a new backup policy.

#### **Prerequisites**

You have created at least one backup policy.

#### **Procedure**

**Step 1** Log in to the CSBS management console.

- 1. Log in to the management console.
- 2. Under Storage > **Cloud Server Backup Service**.
- **Step 2** Click the **Policies** tab.
- **Step 3** In the row of the backup policy you want to modify, click **Edit**.
- **Step 4** Edit the backup policy.

Related parameters are described in **[Table 3-2](#page-16-0)**.

**Step 5** Click **OK**.

**----End**

## **3.2.3 Deleting a Backup Policy**

You can delete backup policies if required.

#### <span id="page-19-0"></span>**Prerequisites**

You have created at least one backup policy.

#### **Procedure**

- **Step 1** Log in to the CSBS management console.
	- 1. Log in to the management console.
	- 2. Under Storage > **Cloud Server Backup Service**.
- **Step 2** Click the **Policies** tab.
- **Step 3** In the row of the backup policy you want to modify, choose **More** > **Delete**.

#### $\Box$  note

Deleting a backup policy will not delete backups generated based on the policy. You can manually delete unwanted backups.

**Step 4** Click **OK**.

**----End**

# **3.2.4 Executing a Backup Policy at Once**

You can manually execute a backup policy to back up an associated ECS immediately.

#### **Context**

- If an ECS is being backed up, you cannot manually execute a backup policy on it.
- If a manual backup job is still in progress, scheduled automatic backup operations will be postponed to the next backup cycle. An interval of at least 3 hours is recommended between a manual backup operation and a scheduled automatic backup operation.

#### **Prerequisites**

At least one backup policy has been created and has been associated with at least one ECS.

#### **Procedure**

- **Step 1** Log in to the CSBS management console.
	- 1. Log in to the management console.
	- 2. Under Storage > **Cloud Server Backup Service**.
- **Step 2** Click the **Policies** tab.
- **Step 3** In the upper right corner of the backup policy you want to execute, choose **More** > **Backup Now**.
- **Step 4** Click **OK**.

**----End**

# <span id="page-20-0"></span>**3.2.5 Enabling and Disabling a Backup Policy**

This section introduces how to enable and disable a backup policy.

#### **Procedure**

**Step 1** Log in to the CSBS management console.

- 1. Log in to the management console.
- 2. Under Storage > **Cloud Server Backup Service**.
- **Step 2** Click the **Policies** tab.
- **Step 3** In the row of the backup policy you want to enable or disable, click **More** and choose **Enable Backup Policy**, or **Disable Backup Policy**

#### $\Box$  Note

- After a backup policy is enabled, periodic backup jobs will be executed according to the backup policy.
- After a backup policy is disabled, the ongoing backup job is not affected but no more scheduled automatic backup jobs will be executed.

#### **Step 4** Click **OK**.

**----End**

## **3.2.6 Disassociating ECSs from a Backup Policy**

When an ECS associated with a backup policy no longer needs to be backed up, you can disassociate it from the backup policy.

#### **Prerequisites**

- You have created at least one backup policy.
- The backup policy is associated with at least one ECS.

#### **Procedure**

- **Step 1** Log in to the CSBS management console.
	- 1. Log in to the management console.
	- 2. Under Storage > **Cloud Server Backup Service**.
- **Step 2** Click the **Policies** tab.
- **Step 3** In the row of the backup policy from which you want to disassociate the ECS, click .
- **Step 4** Under **Associated Servers**, click **Disassociate** in the row of the target ECS, or select the target ECS from the list and then click **Disassociate** in the upper left corner of the list.

#### <span id="page-21-0"></span> $\Box$  Note

- When the target ECS is being backed up, you can still disassociate it. However, the backup job will continue and backups will be generated.
- After an ECS is disassociated from the associated backup policy, its existing backups will not be deleted. If you want to delete them, manually delete them.

**Step 5** Click **OK**.

**----End**

## **3.2.7 Associating ECSs with a Backup Policy**

After creating a backup policy, you can add ECSs to it so that the ECSs are associated with the backup policy.

#### **Prerequisites**

- You have created at least one backup policy.
- At least one ECS in the **Running** or **Stopped** state is available.
- A maximum of 64 ECSs can be associated with a backup policy.

#### **Procedure**

**Step 1** Log in to the CSBS management console.

- 1. Log in to the management console.
- 2. Under Storage > **Cloud Server Backup Service**.
- **Step 2** Click the **Policies** tab.
- **Step 3** In the row of the backup policy with which you want to associate ECSs, click **Associate Server**.
- **Step 4** In the server list, select the ECSs you want to associate. After ECSs are selected, they are added to the list of selected servers.

#### $\Box$  Note

- A maximum of 64 ECSs can be associated with a backup policy.
- If a selected ECS has been associated with another backup policy, it will be disassociated from the original backup policy automatically and then associated with the new backup policy.
- If EVS disks on an ECS have been associated with a VBS backup policy, disassociate them from the VBS backup policy. Otherwise, two backups are generated for each of the EVS disks.
- An ECS with shared EVS disks cannot be associated with a backup policy.
- You can only select ECSs that are in the **Running** or **Stopped** state.

#### **Step 5** Click **OK**.

**----End**

# <span id="page-22-0"></span>**3.3 Using Backups to Restore ECSs**

When EVS disks on an ECS are faulty or ECS data is lost due to misoperations, you can use a backup to restore the ECS.

#### **Context**

- CSBS supports backup and restoration of all EVS disks as a whole instead of part of the EVS disks on an ECS.
- Data on data disks cannot be restored to system disks.
- CSBS does not support restoration to ECSs that are in the **Faulty**, **Resizing**, or **Verifying resizing** state.

#### **Prerequisites**

- EVS disks on the ECS whose data needs to be restored are running properly.
- The ECS whose data needs to be restored has at least one **Available** backup.

#### **Procedure**

**Step 1** Log in to the CSBS management console.

- 1. Log in to the management console.
- 2. Under Storage > **Cloud Server Backup Service**.
- **Step 2** Click the **Backups** tab. Locate the backup for the ECS. For details, see **[Viewing a](#page-13-0) [Backup](#page-13-0)**.
- **Step 3** In the row of the backup, click **Restore**.

#### **NOTICE**

The historical data at the backup point in time will overwrite the current ECS data. The restoration cannot be undone.

#### **Step 4** Optional: Deselect **Start the server immediately after restoration**.

If you deselect **Start the server immediately after restoration**, manually start the ECS after the restoration is complete.

#### **NOTICE**

VMs are shut down when restoring ECSs. Therefore, perform a restoration job during off-peak hours.

**Step 5** In the **Specified Disk** drop-down list, select the target EVS disk to which the backup will be restored.

#### <span id="page-23-0"></span> $\Box$  Note

- If the ECS has only one EVS disk, the backup is restored to the only EVS disk by default.
- If the ECS has multiple EVS disks, the backup will be restored to the original EVS disk. Alternatively, you can specify another EVS disk for the restoration. The specified EVS disk must have an equal capacity to or a larger capacity than the original EVS disk.
- Data on data disks cannot be restored to system disks.

**Step 6** Click **OK** and confirm the restoration is successful.

In the backup list, view the restoration status. When the backup enters the **Available** state and no new failed restoration job exists in **Task Status**, the restoration is successful.

To query failed restoration jobs, see **Processing Failed Jobs**.

#### **NOTICE**

If a Windows ECS is restored, data disks may fail to be displayed due to Windows limitations.

You need to manually set these data disks to be online. For details, see **[Data Disks](#page-32-0) [Are Not Displayed After a Windows ECS Is Restored](#page-32-0)**.

**----End**

# **3.4 Processing Failed Jobs**

This section introduces how to handle a failed job.

#### **Prerequisites**

At least one failed job exists.

#### **Context**

- After a backup job fails, a backup whose **Status** is **Error** is generated, and a message is displayed on the **Backup Jobs** tab page of **Job Status**. Click the question mark  $\mathcal{O}$  next to the message to view details.
- After a restoration job fails, a message is displayed on the **Restoration Jobs** tab page of **Job Status**. Click **the message to view details.**

#### **Procedure**

**Step 1** Log in to the CSBS management console.

- 1. Log in to the management console.
- 2. Under Storage > **Cloud Server Backup Service**.
- **Step 2** Click the **Backups** tab and then click **next to Job Status**.

**Step 3** On the **Backup Jobs** tab page, view the cause of the failed job.

<span id="page-24-0"></span>**Step 4** On the **Restoration Jobs** tab page, view the cause of the failed job.

**Step 5** Optional: Click **Delete** in the row of the failed job to delete the job. Alternatively, click **Delete All** in the upper left corner to delete all failed jobs.

**----End**

# **3.5 Events**

In CSBS, you can use Cloud Trace Service (CTS) to trace operations in CSBS.

#### **Prerequisites**

CTS has been enabled.

#### **Key Operations Recorded by CTS**

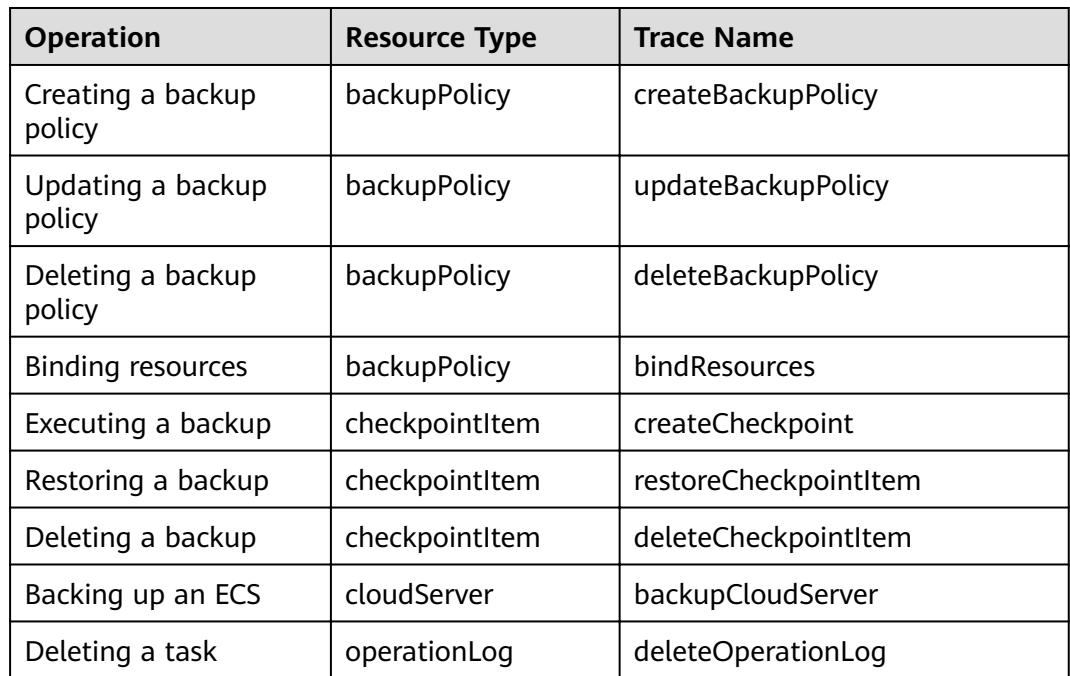

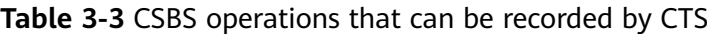

#### **View Audit Logs**

For details about how to view audit logs, see section **Querying Traces** in the Cloud Trace Service User Guide.

### **Disabling or Enabling a Tracker**

This section describes how to disable an existing tracker on the CTS console. After the tracker is disabled, the system will stop recording operations, but you can still view existing operation records.

<span id="page-25-0"></span>**Step 1** Log in to the management console.

- **Step 2** Click  $\bigcirc$  in the upper left corner and select a region and project.
- **Step 3** Click **Service List** and choose **Management & Deployment** > **Cloud Trace Service**.
- **Step 4** Click **Tracker** in the left pane.
- **Step 5** Click **Disable** on the right of the tracker information.
- **Step 6** Click **OK**.
- **Step 7** After the tracker is disabled, its status changes from **Disable** to **Enable**. To enable the tracker again, click **Enable** and then click **OK**. The system will start recording operations again.

**----End**

# **3.6 Quotas**

#### **What Is Quota?**

Quotas can limit the number or amount of resources available to users, such as the maximum number of ECSs or EVS disks that can be created.

If the existing resource quota cannot meet your service requirements, you can apply for a higher quota.

#### **How Do I View My Quotas?**

- 1. Log in to the management console.
- 2. In the upper right corner of the page, click  $\frac{\ln n}{n}$ . The **Service Quota** page is displayed.
- 3. View the used and total quota of each type of resources on the displayed page.

If a quota cannot meet service requirements, apply for a higher quota.

#### **How Do I Apply for a Higher Quota?**

The system does not support online quota adjustment.

If you need to adjust a quota, contact the administrator.

# **4 FAQs**

# <span id="page-26-0"></span>**4.1 About Concepts**

## **4.1.1 What Is CSBS?**

CSBS backs up an entire ECS. It uses the consistent backup data of multiple EVS disks to restore the service data of an ECS. CSBS ensures data security and service continuity.

CSBS provides crash-consistent backup of multiple EVS disks to ensure that these EVS disks are backed up at the same time. Different from application-consistent backup, crash-consistent backup does not freeze applications and file systems and does not include memory data.

## **4.1.2 What Are Full Backup and Incremental Backup?**

After an initial full backup, an ECS continues to be backed up incrementally by default.

- A full backup backs up the used capacity, that is, all data in the disk. For example, if a 100 GB disk is allocated with 40 GB data, the backup storage space occupies 40 GB, and the backup size is 40 GB.
- A subsequent incremental backup backs up data changed since the last backup. If 5 GB data changed since the last backup, only the 5 GB changed data will be backed up.

CSBS allows you to use any backup (no matter it is a full or incremental one) to restore the whole data of an ECS. By virtue of this, manual or automatic deletion of a backup will not affect the restoration function.

Suppose ECS **X** has backups **A**, **B**, and **C** (in time sequence) and every backup involves data changes. If backup **B** is deleted, you can still use backup **A** or **C** to restore data.

#### <span id="page-27-0"></span> $\Box$  Note

In extreme cases, the size of a backup is the same as the disk size. The used capacity in a full backup and the changed capacity in an incremental backup are calculated based on the data block change in a disk, not by calculating the file change in the operating system. The size of a full backup cannot be evaluated based on the file capacity in the operating system, and the size of an incremental backup cannot be evaluated based on the file size change.

## **4.1.3 What Is Consistent Backup?**

There are three types of backup consistency:

- Inconsistent backup: During a backup, files and disks of an ECS are not backed up at the exact same time.
- Crash-consistent backup: During a backup, files and disks of an ECS are backed up at the exact same point in time, while applications such as databases are not quiesced and memory data is not backed up. Therefore, application consistency is not ensured.
- Application-consistent backup: During a backup, files and disks on the same ECS are backed up at the exact same point in time, and databases are quiesced and memory data is refreshed to ensure application consistency.

## **4.1.4 What Are the Differences Between CSBS and VBS?**

CSBS mainly creates consistency backups online for all EVS disks of the ECS. You are advised to use CSBS in a scenario where the whole ECS, including its configurations and specifications, as well as the consistency data of multiple EVS disks, is protected.

In comparison, VBS generally creates online backups for a single EVS disk (system or data disk) of the ECS. If the system disk does not have user-defined data, you can perform the backup only for the data disk using VBS to safeguard your data and reduce the backup costs.

CSBS backups will also be displayed on the VBS page and can be used to restore individual disks.

## **4.1.5 What Is a Backup Policy?**

A backup policy is a set of rules for backing up data, including the policy name, policy status, execution time of backup jobs, backup period, and retention rules. The retention rules specify the retention duration and number of retained backups. After an ECS is associated with a backup policy, it can be automatically backed up according to the backup policy.

## **4.1.6 What Are the Differences Between Backup and Snapshot?**

Both backup and snapshot provide data redundancy for EVS disks to improve data reliability. **[Table 4-1](#page-28-0)** lists the differences between them.

| <b>Technolog</b><br>у | <b>Saved In</b>                                                                                                    | Synchronization                                                                                                    | <b>DR Range</b>                                                             | <b>Service</b><br><b>Recovery</b>                                                                                                    |
|-----------------------|----------------------------------------------------------------------------------------------------|----------------------------------------------------------------------------------------------------|-----------------------------------------------------------------------------|----------------------------------------------------------------------------------------------------|
| <b>Backup</b>         | Backup data is<br>stored in OBS,<br>instead of EVS<br>disks. This<br>realizes data<br>restoration upon<br>EVS disk data<br>loss or<br>corruption.                                                                                                    | A backup is the<br>data copy of an<br>EVS disk at a<br>given point in<br>time. CSBS<br>provides<br>automatic<br>backup by<br>configuring<br>backup policies.<br>Deleting an EVS<br>disk will not clear<br>its backups. | A backup<br>and its<br>source EVS<br>disk reside<br>in the<br>same AZ.      | Data can be<br>recovered and<br>services can<br>be restored by<br>restoring the<br>backup data<br>to original<br>disks or<br>creating new<br>disks from<br>backups,<br>ensuring<br>superb data<br>reliability. |
| Snapshot              | Snapshot data is<br>stored with EVS<br>disk data.<br><b>NOTE</b><br>Creation of and<br>rollback to<br>snapshots are<br>faster than<br>creation of and<br>restoration from<br>backups, because<br>the latter<br>requires data<br>migration that<br>consumes extra<br>time. | A snapshot is the<br>state of an EVS<br>disk at a specific<br>point in time.<br>When you delete<br>an EVS disk, the<br>snapshots of the<br>EVS disk are also<br>deleted.                                               | A<br>snapshot<br>and its<br>source EVS<br>disk reside<br>in the<br>same AZ. | Data can be<br>recovered and<br>services can<br>be restored by<br>rolling back<br>the snapshot<br>data to<br>original disks<br>or creating<br>new disks<br>from<br>snapshots.                                  |

<span id="page-28-0"></span>**Table 4-1** Differences between backup and snapshot

# **4.2 About Backup**

## **4.2.1 Does CSBS Support Backing Up All EVS Disks on an ECS?**

Yes. CSBS supports backup and restoration of all EVS disks as a whole instead of part of the EVS disks on an ECS.

### **4.2.2 Do I Need to Stop the ECS Before Backing It Up?**

No. CSBS allows you to back up ECSs that are in use. When an ECS is running, data is written onto EVS disks on the ECS, and some newly generated data is stored in the ECS memory as cached data. During a backup process, the data in the memory will not be automatically written onto EVS disks, resulting in data inconsistency between EVS disks and their backups.

<span id="page-29-0"></span>To ensure data integrity, back up the ECS during off-peak hours when no write operation is performed on the EVS disks. Before backing up applications that requires strict consistency, such as databases and email systems, you are advised to suspend all write operations. If write operations cannot be suspended, you can stop the application systems or the ECS for offline backup.

## **4.2.3 Can an ECS with Application Systems Be Backed Up?**

Yes, it can be backed up. To back up applications requiring strict consistency, such as databases and email systems, you are advised to suspend all write operations and then perform backup. If write operations cannot be suspended, you can stop the application systems or the ECS for offline backup. Without doing these, status of the ECS after restoration is similar to restart upon an unexpected power failure and log rollback will be performed on databases to keep data consistent.

## **4.2.4 What Are the Minimum Backup Frequency and Maximum Number of Retained Backups Supported by CSBS?**

The minimum frequency for policy-driven backup is once per hour. Manual backup can be performed at any frequency.

You can manually set the backup time (accurate to minute) in a backup policy. The backup interval must be not shorter than 1 hour.

There is no upper limit on the maximum number of retained backups. You can set it as needed.

## **4.2.5 How Can I Distinguish Automatic Backups From Manual Backups?**

They can be distinguished by name prefix:

- Automatic backups: **autobk\_**xxxx
- Manual backups: **manualbk** xxxx or customized names

## **4.2.6 Does CSBS Support Cross-Region Backup for ECSs?**

No. Currently CSBS supports only backup and restoration within a region but not across regions.

# **4.3 About Restoration**

## **4.3.1 Do I Need to Stop the ECS Before Restoring It?**

The system shuts down the ECS before restoring ECS data, and automatically starts up the ECS after the restoration is complete.

If you deselect **Start the server immediately after restoration**, you need to manually start the ECS after the restoration is complete.

## <span id="page-30-0"></span>**4.3.2 Can an ECS Be Restored Using Its Backups After It Has Been Changed?**

Yes. If an ECS has been backed up and changed such as adding, deleting, or expanding EVS disks, its backups can still be used to restore data. You are advised to back up data again after the change.

If you have added an EVS disk after backup, using the backup to restore data will not change the data on the EVS disk.

If you have deleted an EVS disk after backup, using the backup to restore data will not include the data on the EVS disk.

# **4.4 Others**

### **4.4.1 How Long Does CSBS Take to Back Up and Restore an ECS?**

The initial backup for an ECS is a full backup and subsequent backup operations are all incremental backups. Therefore, the initial backup takes a long time and subsequent incremental operations take shorter times. For example, a full backup of a 100 GB ECS takes approximately 30 minutes, and an incremental backup of 15 GB takes approximately 6 minutes.

A restoration of 100 GB data also takes approximately 30 minutes.

### **4.4.2 Why CSBS Backups Are Also Displayed on the VBS Console?**

To use CSBS to back up a server is to back up every disk of the server. These disk backups are also displayed on VBS Console and can be directly used to restore disks.

## **4.4.3 Is There a Quota Limit on the Number of Backups?**

Yes.

Quotas exist to prevent resource overuse. If you need to create more backups, submit a service ticket to apply for higher CSBS quotas.

## **4.4.4 What Can I Do Against Exceptions in CSBS?**

Exceptions in CSBS are mainly abnormal states of server backups. Take the measures described in the following table to handle these exceptions.

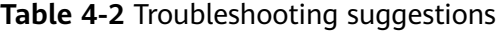

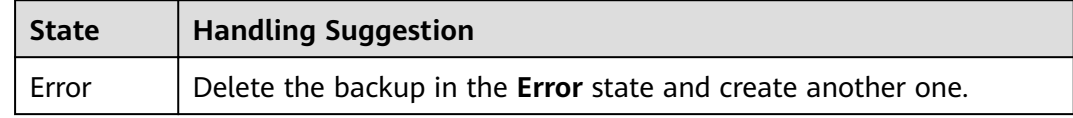

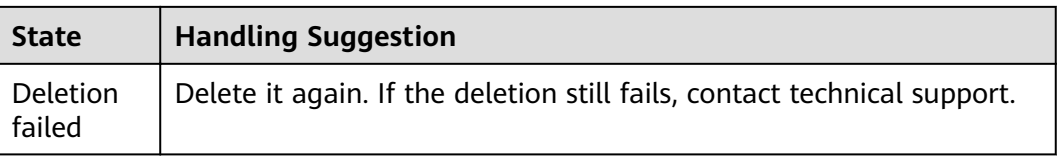

# <span id="page-32-0"></span>**5 Troubleshooting Cases**

This chapter describes problems you may have when using CSBS.

# **5.1 Data Disks Are Not Displayed After a Windows ECS Is Restored**

#### **Symptom**

When a Windows ECS is restored, the data disks are not displayed.

#### **Possible Cause**

Due to the limitations of Windows operating systems, data disks are in offline mode after an ECS is stored.

#### **Solution**

- **Step 1** On the Windows desktop, right-click the **My Computer** icon.
- **Step 2** Choose **Manage** from the shortcut menu. The **Computer Management** page is displayed.
- **Step 3** In the navigation tree, choose **Storage** > **Disk Management**.

Data disks are in the offline state, as shown in **[Figure 5-1](#page-33-0)**.

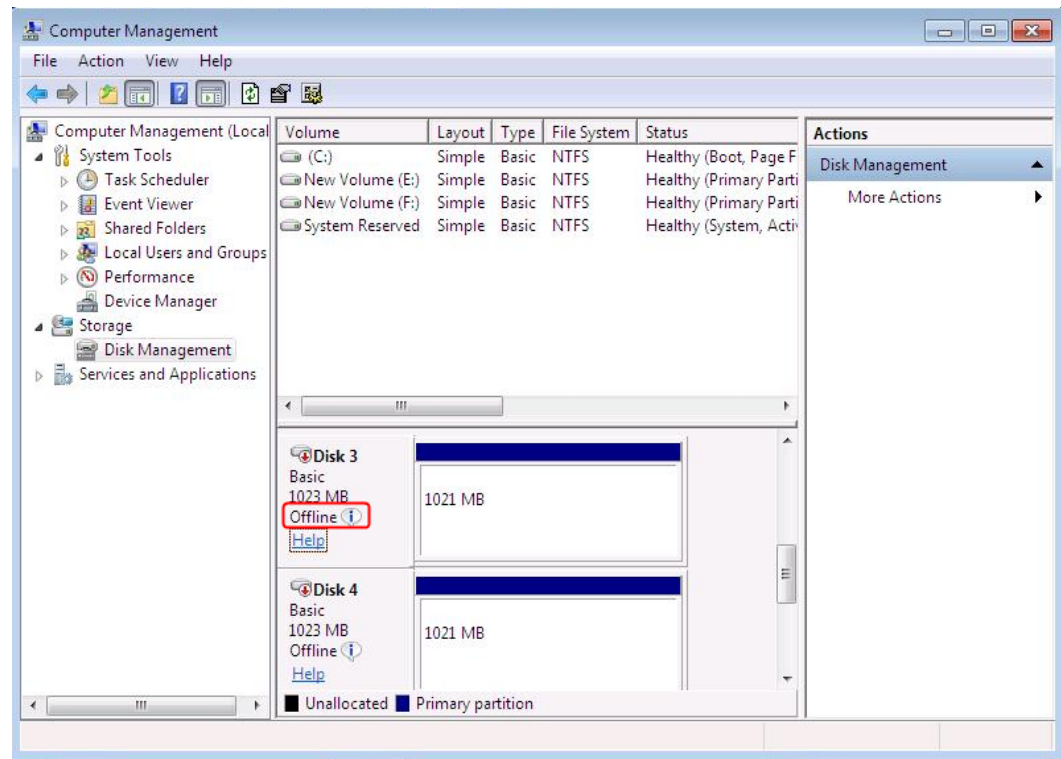

<span id="page-33-0"></span>Figure 5-1 Data disks in the offline state

**Step 4** Right-click a data disk in the offline state and choose **Online**, as shown in **Figure 5-2**.

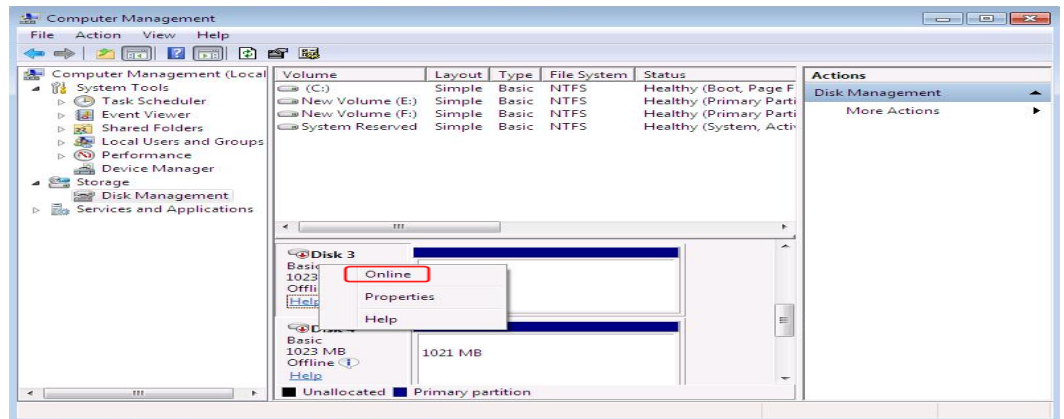

**Figure 5-2** Setting a data disk to be online

After the data disk status changes to **Online**, the data disk will be displayed in the disk list, as shown in **[Figure 5-3](#page-34-0)**.

In addition, the data disk will be properly displayed on the ECS.

<span id="page-34-0"></span>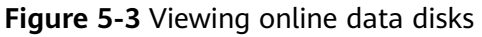

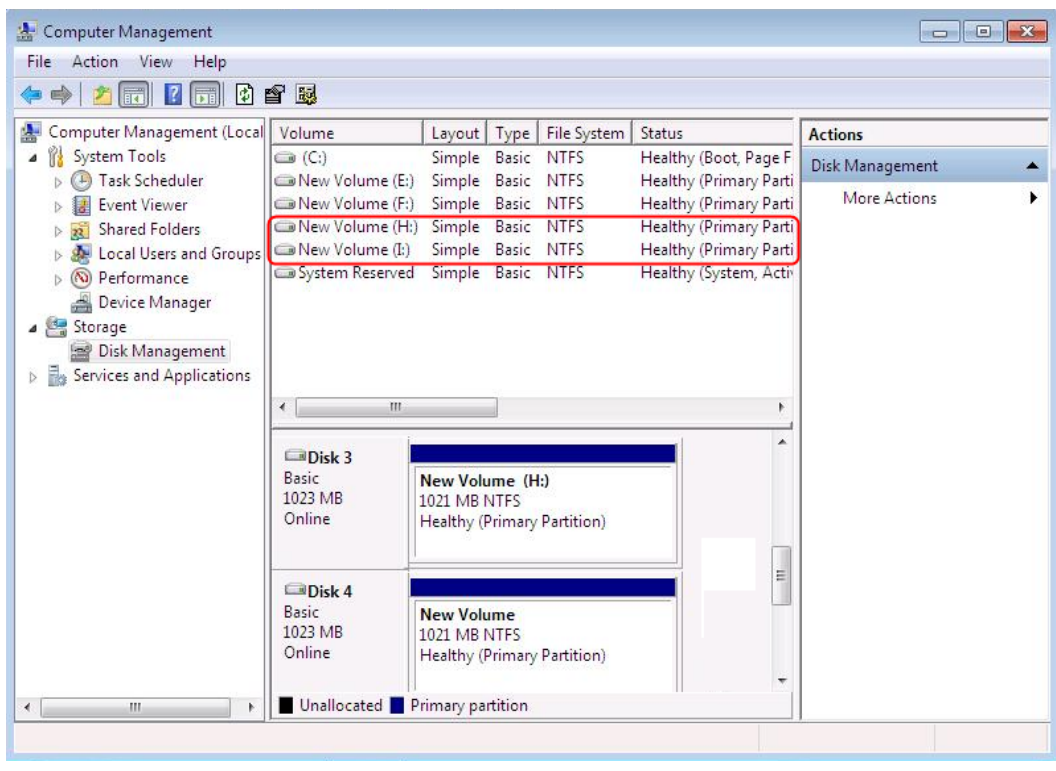

**----End**

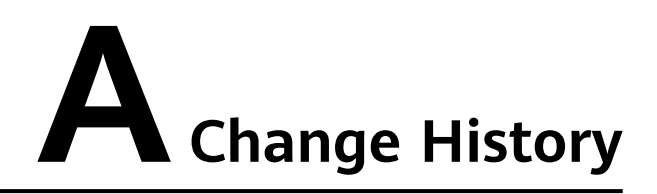

<span id="page-35-0"></span>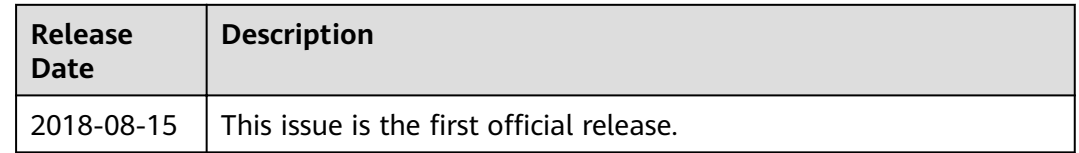